### The New Standard in Mobile Stock Trading.

## Overview

Simply by accessing UTRADE Mobile, you can now seize market opportunities readily wherever you go.

While UTRADE Mobile is compatible with most web browsers on mobile devices, some default browsers on older mobile devices may not be compatible with our Order Placement function.

UTRADE Mobile will prompt you to download the Opera Mini browser if required.

## Login

To log in to UTRADE Mobile, open the web browser on your mobile device and point it to our homepage <a href="https://www.utrade.com.sg">www.utrade.com.sg</a>.

- a. Go to Login and select Equities on the top of the homepage
- b. Click on UTRADE MOBILE

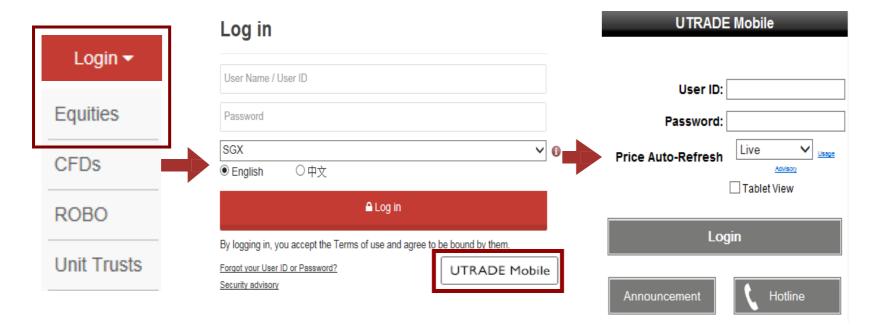

The User ID and Password used is the same set used for accessing UTRADE Web. As such, you will only be able to log into either UTRADE Mobile or UTRADE Web at any given moment, but not both at the same time.

Log in to UTRADE Web if you wish to change your User ID. If you have forgotten your User ID and/or Password, please contact our Client Services Officers for assistance.

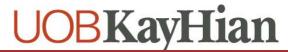

## **Auto-Refresh of Prices**

Instead of having to click on Refresh for the latest price quote, you can automate this process by selecting your Price Auto-Refresh interval at Login. This service is supported on iPhone, Android and all Windows Mobile devices.

| UTRADE Mobile                              |                           |  |  |  |  |  |
|--------------------------------------------|---------------------------|--|--|--|--|--|
|                                            |                           |  |  |  |  |  |
| User ID:                                   |                           |  |  |  |  |  |
| Password:                                  |                           |  |  |  |  |  |
| Price Auto-Refresh                         | Live ▼ Usage Advisory     |  |  |  |  |  |
|                                            | ☐ Tablet View             |  |  |  |  |  |
|                                            |                           |  |  |  |  |  |
| Login                                      |                           |  |  |  |  |  |
|                                            | <b>A</b>                  |  |  |  |  |  |
| Announcement                               | Hotline                   |  |  |  |  |  |
| Security Advisory<br>Terms &<br>Conditions | Privacy Policy Disclaimer |  |  |  |  |  |
| UOBK                                       |                           |  |  |  |  |  |

Auto-refresh may result in extensive mobile data charges

## **Main Menu**

UTRADE Mobile affords you the ability to survey the market, place and manage orders, monitor portfolio performance and manage your account, right at your fingertips. Menu options are also available from the top and bottom of every screen.

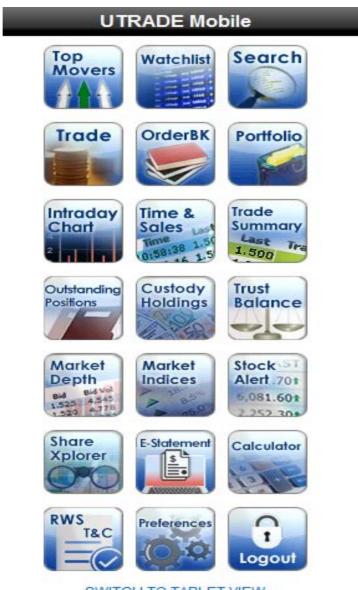

SWITCH TO TABLET VIEW

When you log in using a larger device such as an iPad, the display will automatically be enlarged. Should you wish to revert back to the original view, click on SWITCH TO PHONE VIEW

## **Surveying The Market**

### 1. Viewing Top Movers

- i. Select Top Movers from the Main Menu
- ii. The Top Volume list is displayed by default. Select the desired market from the drop down list.
- iii. Select from the drop down list and click GO to access
  - a) Top Gainer
  - b) Top Loser
  - c) Top % Gainer
  - d) Top % Loser
  - e) Top Value
- iv. Click on the Vol/Chng/%Chng to show/hide Buy/Sell prices and Remarks
- v. Click on the stock name to view full Quote
- vi. Click on historical charts to view both the 6-week historical chart and the full Quote

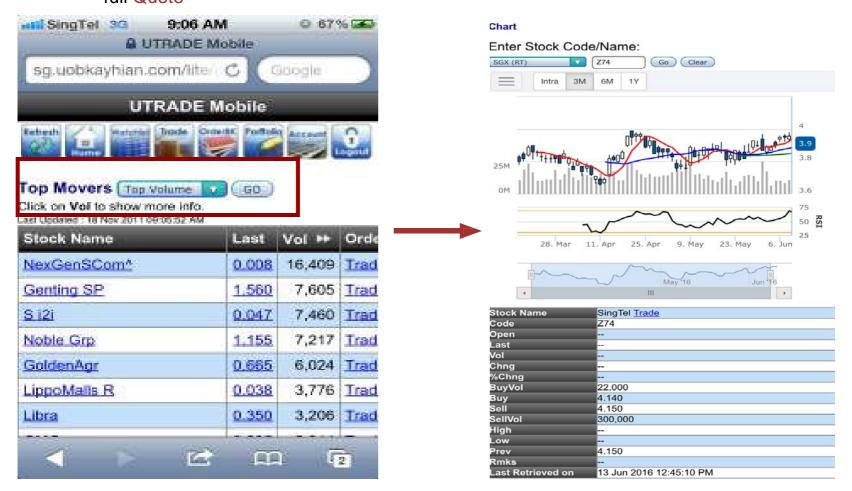

Quotes are provided on real-time snapshot ('pull') basis. Click on Refresh for a snapshot of updated information. Historical charts are available for all stocks and the Straits Times Index.

## **Surveying The Market**

### 2. Accessing your Watchlist

- a. Select Watchlist from the Main Menu
- b. Your first Watchlist is displayed by default
- c. Select from the drop down list and click GO to access any of your other watchlists
- d. Click on change to show/hide Buy/Sell prices and Remarks
- e. Click on the Stock Name to view full Quote
- f. Click on historical charts to view both the 6-week historical chart and the full Quote
- g. Enter two characters of the Stock Code or Name to perform a smart search, select your desired result and click on Add to add to your watchlist.
- e. Click on Delete to remove a counter from your watchlist.

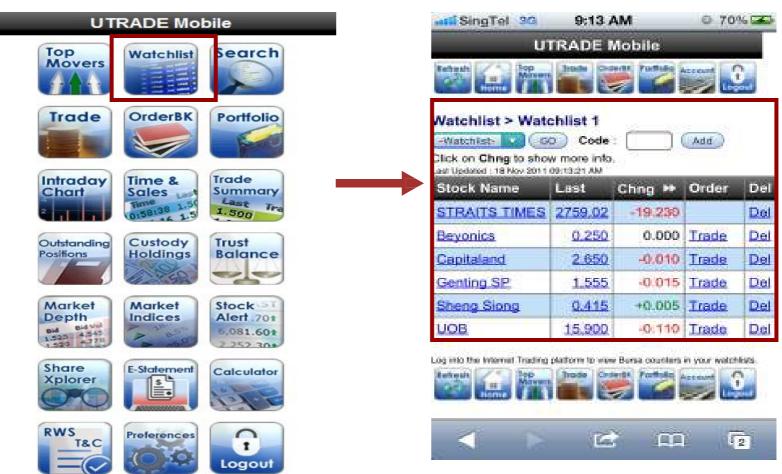

SWITCH TO TABLET VIEW

Add the Straits Times Index (.FTSTI) to your Watchlists to monitor it on UTRADE Mobile.

You can add stocks to your Watchlists from the Quote page

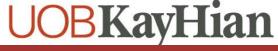

## **Surveying The Market**

- 3. Search for Stocks
  - a. Select Search from the Main Menu
  - b. Select to search by Stock Code or Name
  - c. Select Search criterion
    - Starts with
    - Includes
    - Exact match
  - d. Enter the Stock code/name, Click GO
  - e. The Search Quote Results will be displayed
  - f. Click on the Name to view full Quote
  - g. Click on historical charts to view both the 6-week historical chart and the full Quote

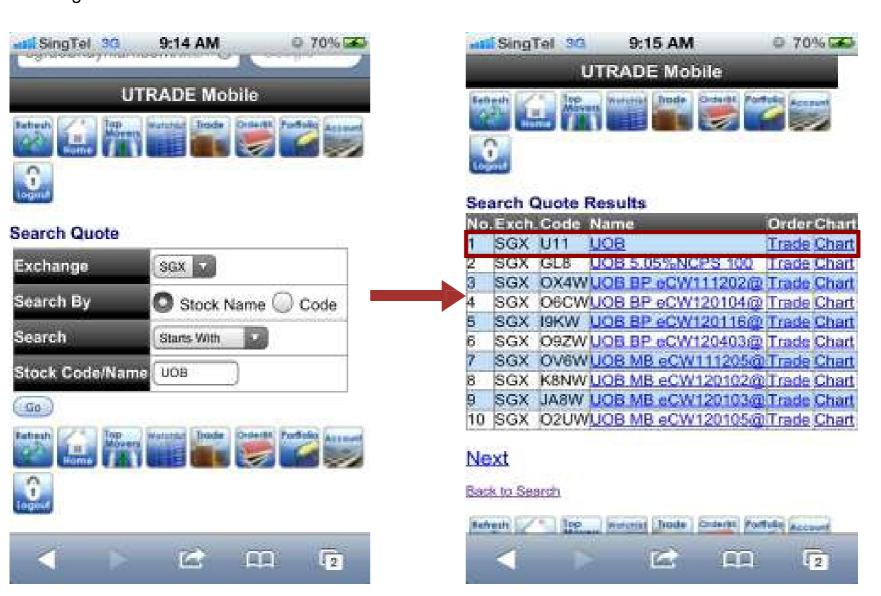

## **Surveying The Market**

#### 4. From Order Book or Portfolio

Click on Stock Name tin Order Book or portfolio to view full Quote

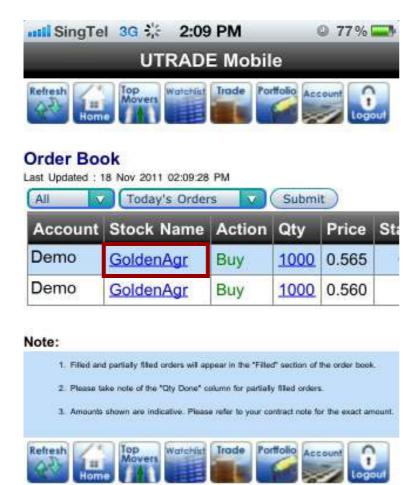

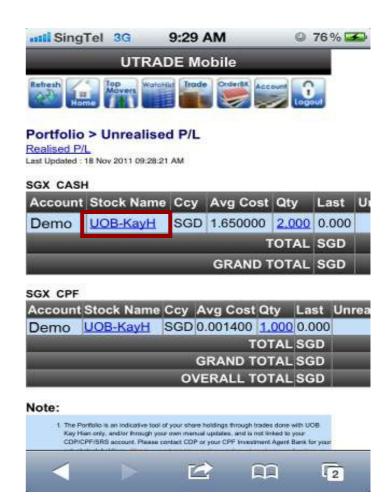

## **Accessing Additional Data**

### 1. Viewing Intraday Chart

- Select Intraday chart from the main menu
- Enter two characters of the stock code or name to perform a smart search and select your desired result.

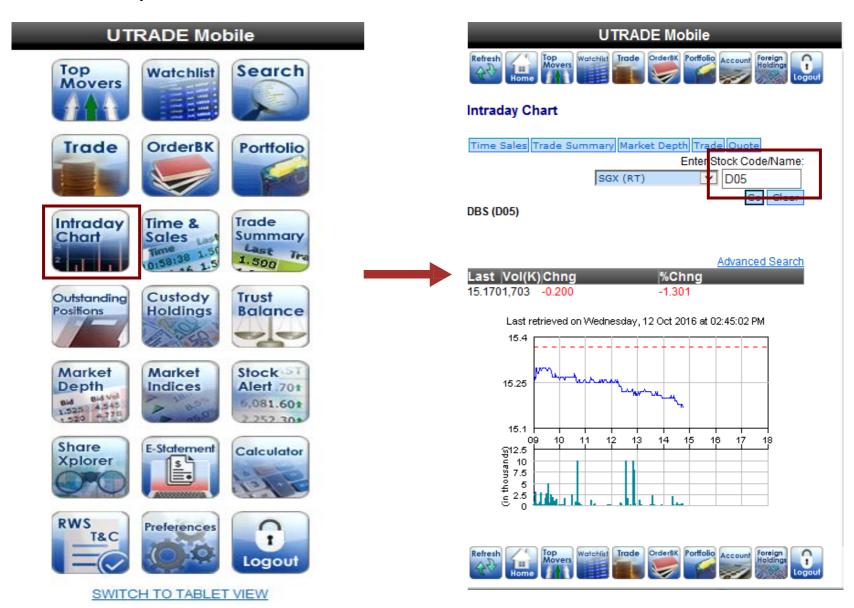

## **Accessing Additional Data**

#### 2. Viewing Time and Sales

- a. Select Time and sales from the main menu
- b. Enter two characters of the stock code or name to perform a smart search and select your desired result.

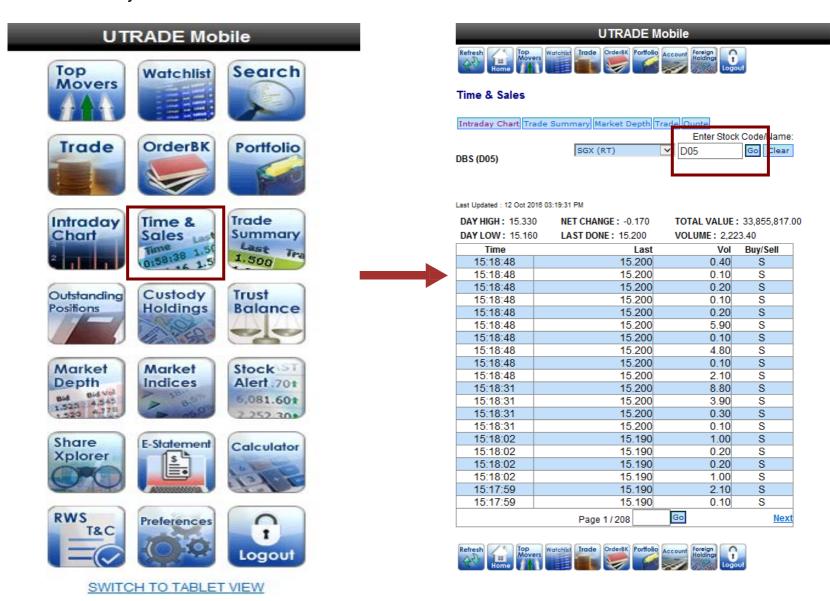

## **Accessing Additional Data**

#### 3. Viewing Trade Summary

- a. Select Trade Summary from the main menu
- b. Enter two characters of the stock code or name to perform a smart search and select your desired result.

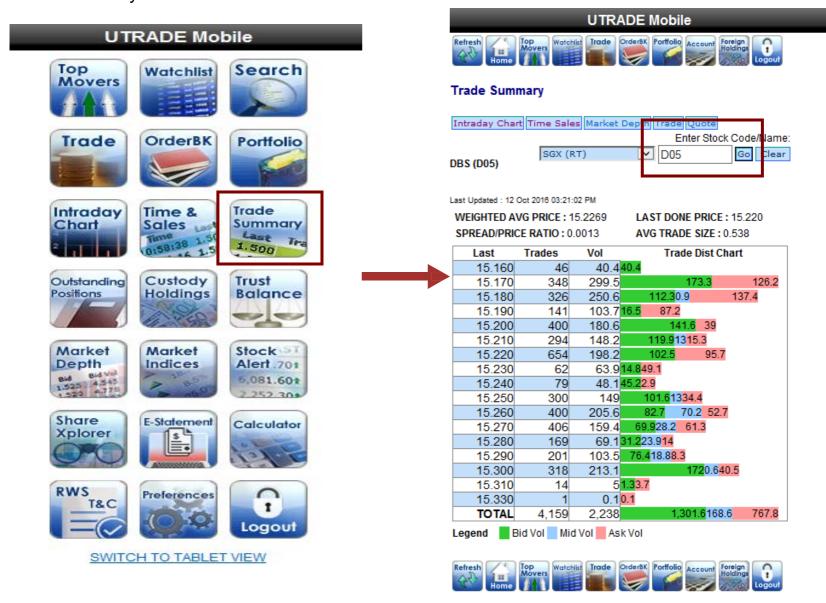

These data features can also be accessed from the Quote page.

# **Placing Your Orders**

#### 1. From Trade

- a. Select Trade from the Main Menu
- Enter two characters of the Stock Code or Name to perform a smart search and select your desired result
- c. Select/Enter all required fields
- d. Click on Submit
- f. Confirm your order details, enter your Password and click on Confirm
- g. Wait for Order Result before checking the Order Book

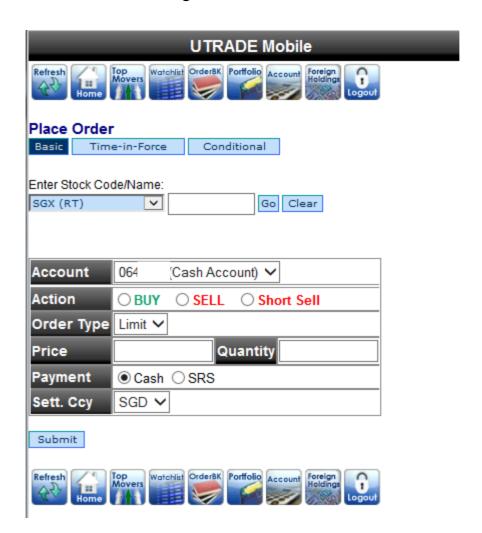

## **Placing Your Orders**

#### 2. From Top movers

- a. Click on Trade of stock you wish to place order for
- b. Select/Enter all required fields
- c. Click on Submit
- d. Confirm your order details, enter your Password and click on Confirm
- e. Wait for Order Result before checking the Order Book

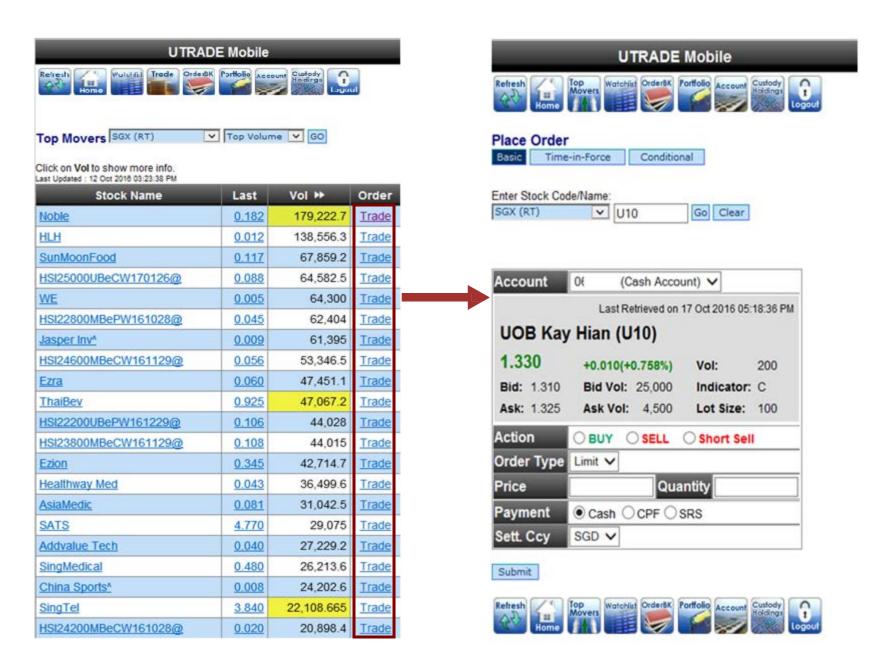

## **Placing Your Orders**

#### 2. From Watchlist

- a. Click on Trade of stock you wish to place order for
- b. Select/Enter all required fields
- c. Click on Submit
- d. Confirm your order details, enter your Password and click on Confirm
- e. Wait for Order Result before checking the Order Book

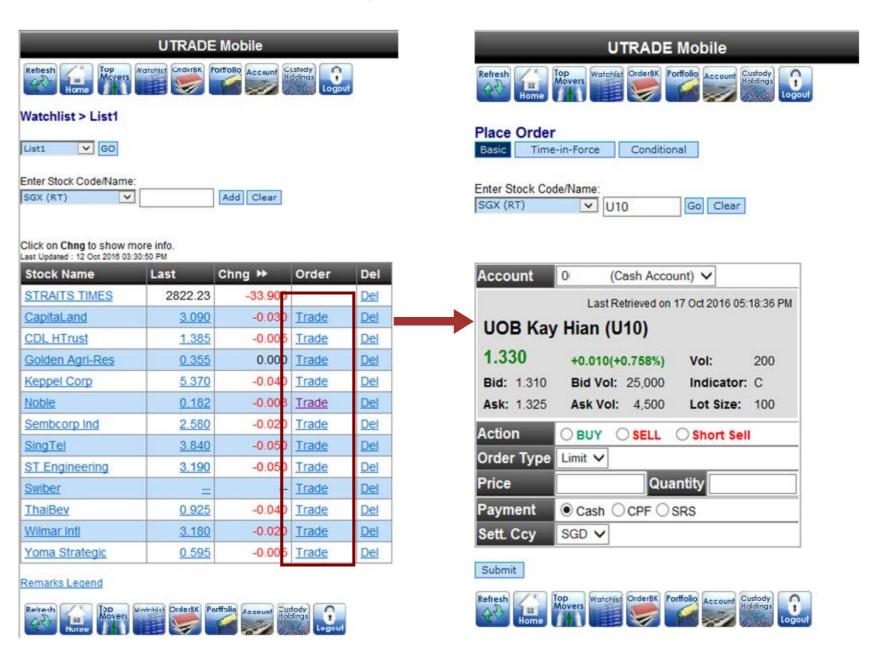

## **Placing Your Orders**

- 3. From Search Quote Results
- a. Click on Trade of stock you wish to place order for
- b. Select/Enter all required fields
- c. Click on Submit
- d. Confirm your order details, enter your Password and click on Confirm
- e. Wait for Order Result before checking the Order Book

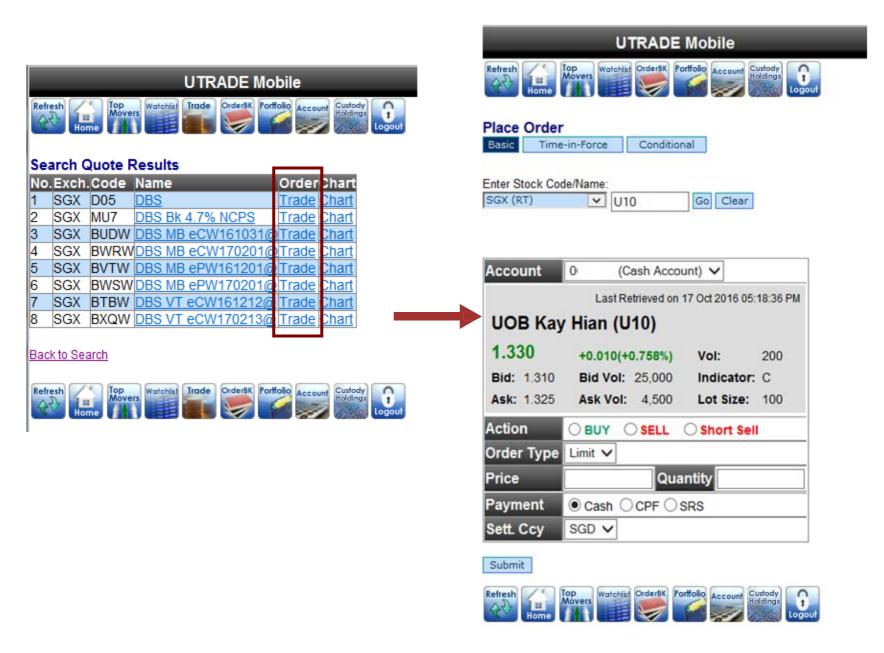

## **Placing Your Orders**

#### 5. From Quote

- a. Click on Stock Name in Top Movers or Watchlist, or Click on Code in Search Quote Results
- b. Click on Trade next to the Stock Name
- c. Select/Enter all required fields
- d. Click on Submit
- e. Confirm your order details, enter your Password and click on Confirm
- f. Wait for Order Result before checking the Order Book

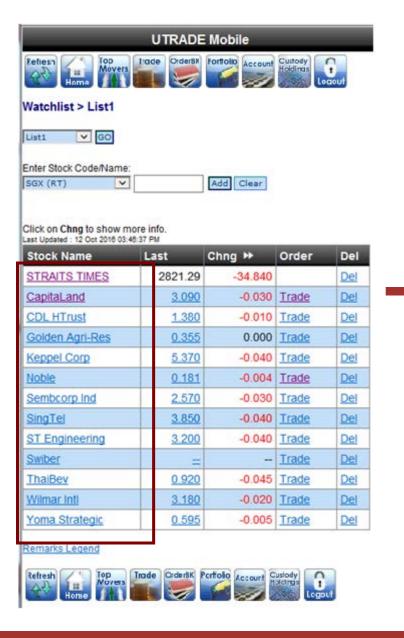

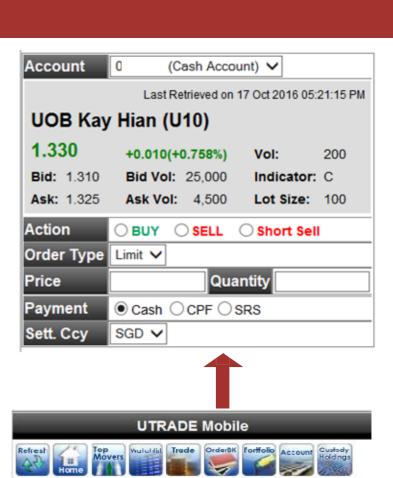

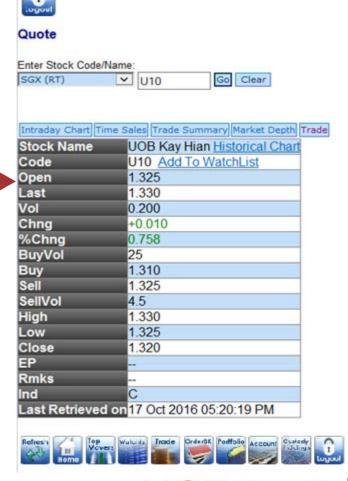

## **Placing Your Orders**

- 5. From Order Book or Portfolio
- a. Click on Quantity above the quote table
- b. Select/Enter all required fields
- c. Click on Submit
- d. Confirm your order details, enter your Password and click on Confirm
- e. Wait for Order Result before checking the Order Book

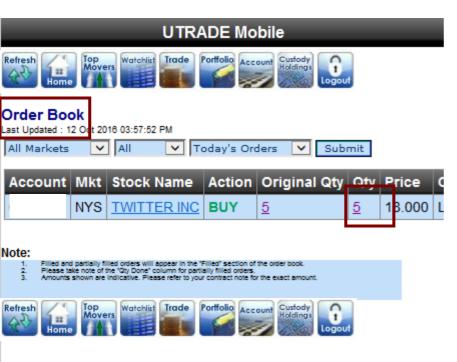

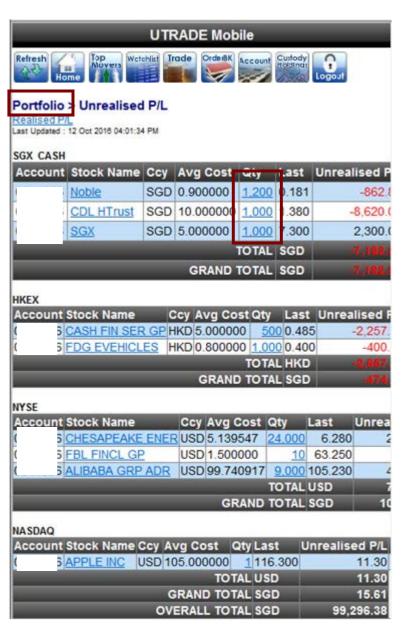

# Placing Advanced Orders

Select Time-in-Force or Conditional on the Place Order page

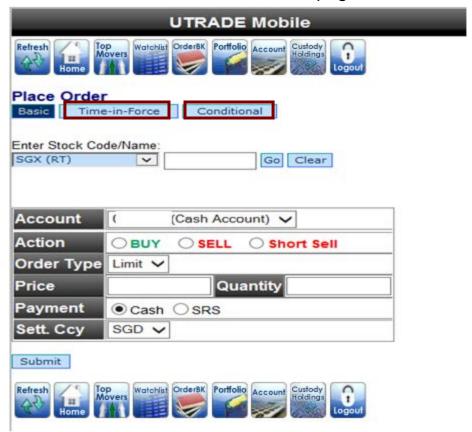

You would need to first agree to the one-time Disclaimer Clause for Advanced Orders

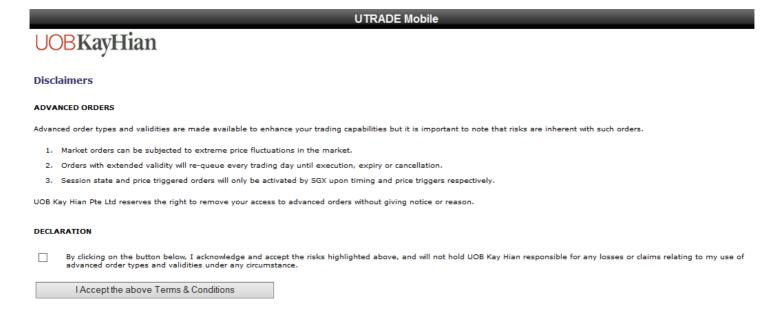

## **Placing Advanced Orders**

#### Place a Time-in-Force Order

- a. Click on Time-in-Force
- b. Select/Enter all required fields
- c. Click on Submit Order
- d. Confirm your order details, enter your Password and click on Confirm
- e. Wait for Order Result before checking the Order Book

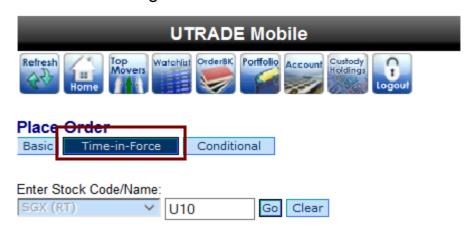

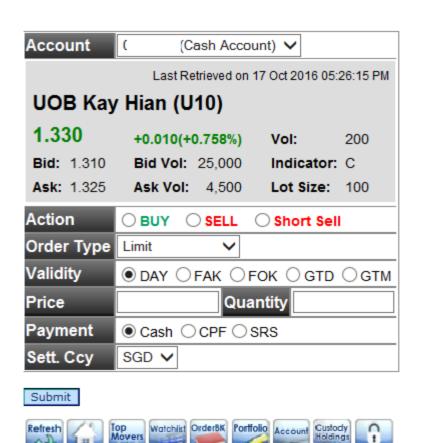

# Placing Advanced Orders

#### **Place a Conditional Order**

- a. Click on Conditional
- b. Select/Enter all required fields
- c. Click on Submit
- d. Confirm your order details, enter your Password and click on Confirm
- e. Wait for Order Result before checking the Order Book

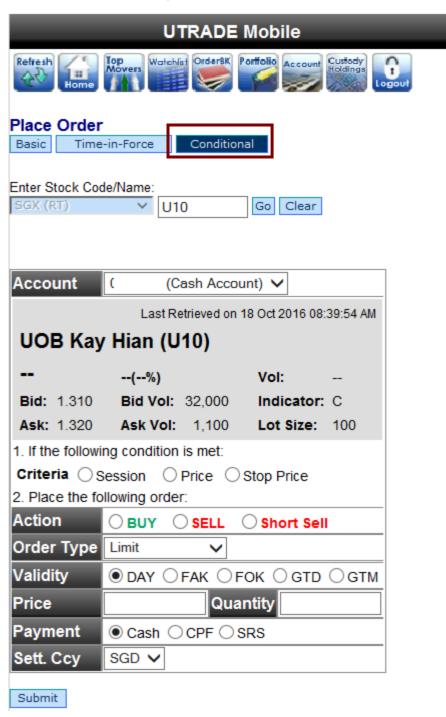

## **Managing Your Orders**

- 1. Monitoring Order Status
- a. Select Order Book from the Main Menu
- b. Select either Today's Orders or Up to 3 days ago
- c. View order statuses and Amend/Withdraw orders if desired
- d. Click on more to view more order details.

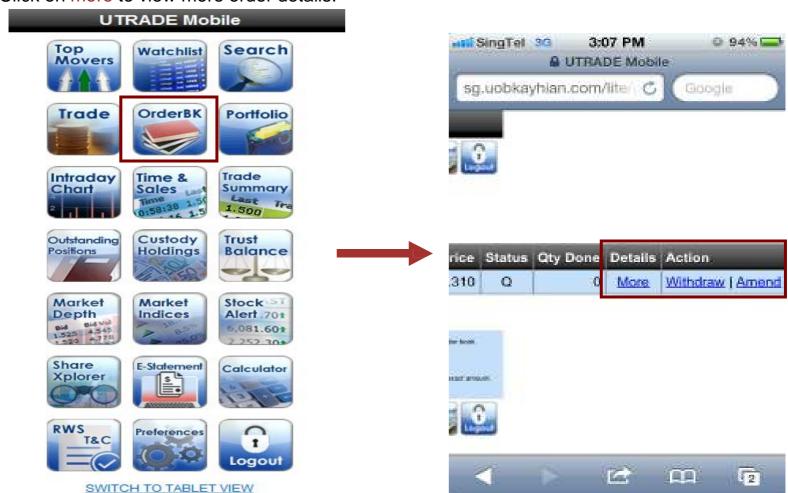

#### Key Status Legend.

| РО | Pending  | PF | Partially<br>Filled | AC | Amended   | R | Rejected |
|----|----------|----|---------------------|----|-----------|---|----------|
| Q  | In Queue | F  | Fully Filled        | С  | Cancelled | Е | Expired  |

Log into our SGX Internet Trading Platform to access the full status legend.

Order statuses are provided on real-time snapshot ('pull') basis. Click on Refresh for a snapshot of updated information

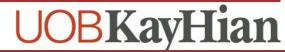

## **Managing Your Orders**

### 2. Amending Orders

- a. Click on Amend of the particular order row
- b. Enter a new lower quantity
- c. Click on submit
- d. Confirm your amendment details, enter password and Confirm
- e. Wait for Order Result before checking the Order Book.

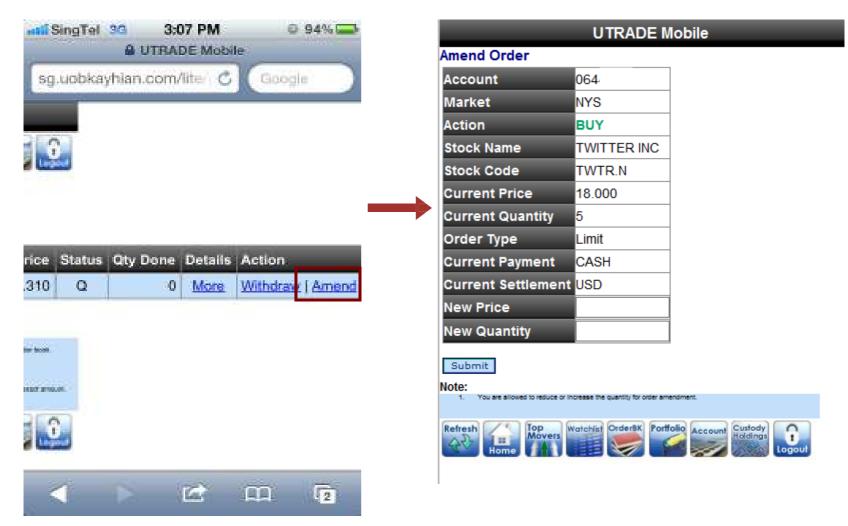

## **Managing Your Orders**

- 3. Withdrawing Orders
- a. Click on Withdraw of the particular order row
- b. Confirm your withdrawal, enter your Password and click on Confirm
- c. Wait for Order Result before checking the Order Book

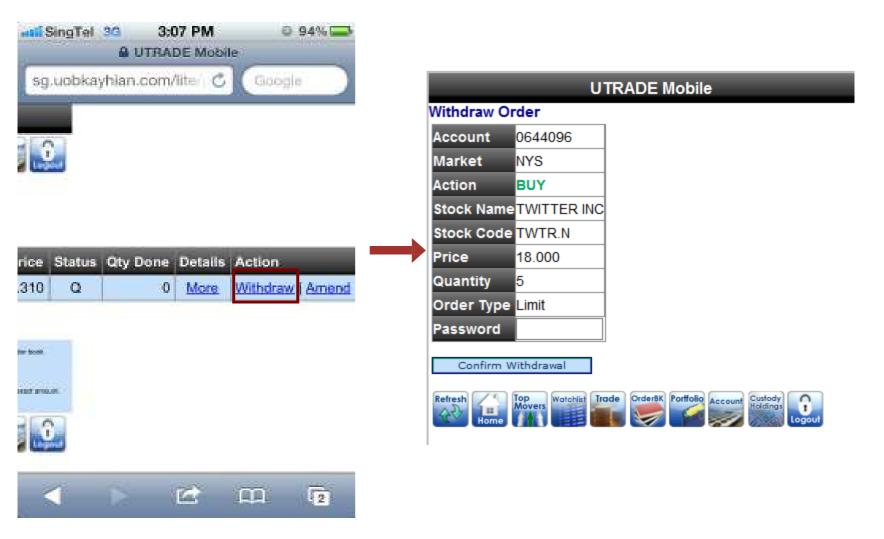

## **Monitoring Portfolio Performance**

#### Monitor the performance of your Portfolio

- a. Select Portfolio from the Main Menu
- b. Your Unrealised P/L (Profits/Losses) page is displayed by default
- c. Click on Realised P/L to view your realised profits and losses

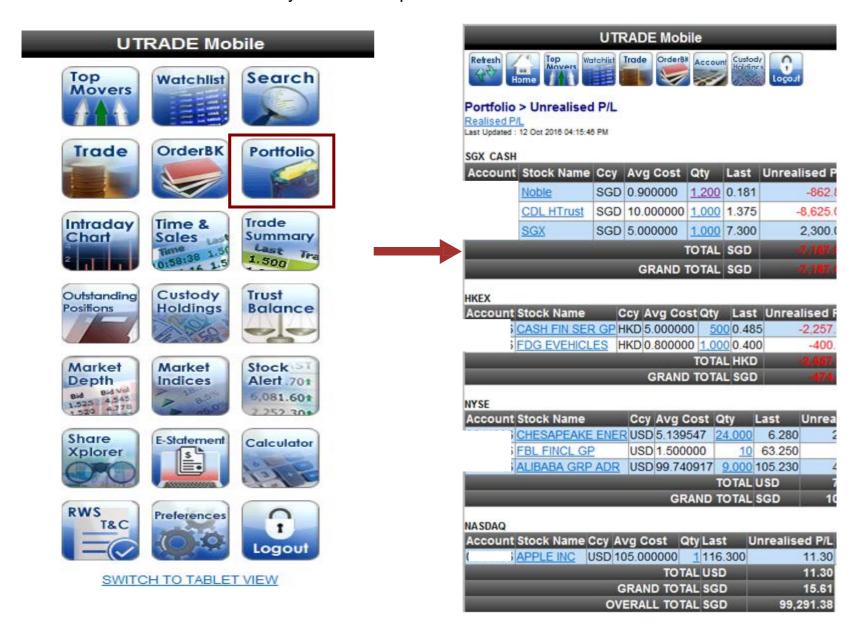

Log in to UTRADE Web to update your Portfolio manually.

## **Managing Your Account**

### **View your Outstanding Positions**

- a. Select Outstanding Positions from the Main Menu
- b. Your Outstanding Positions are displayed

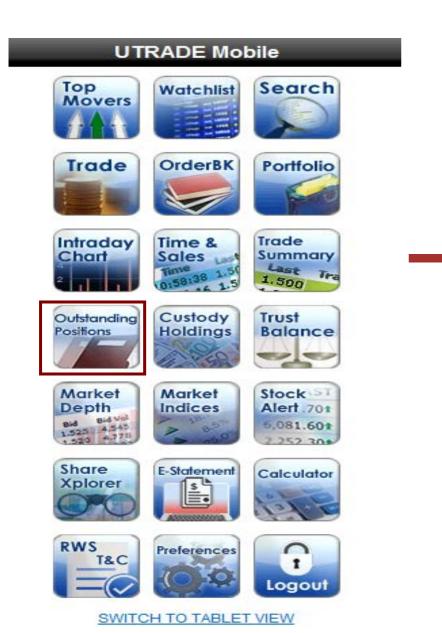

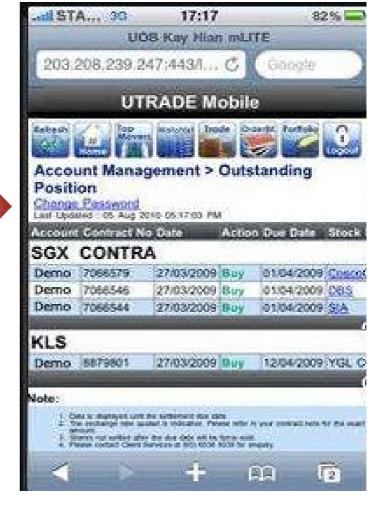

## **Managing Your Account**

### **Monitor your Foreign Holdings**

a. Select Custody Holdings from the Main Menu

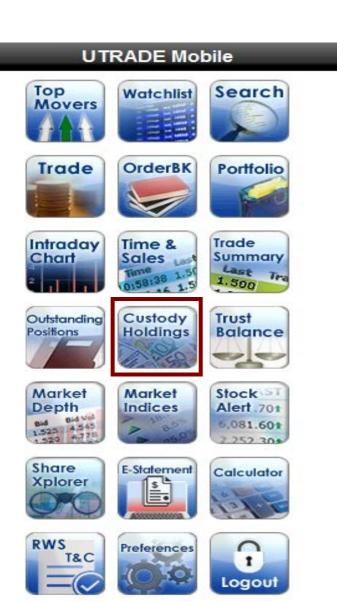

SWITCH TO TABLET VIEW

UTRADE Mobile

Refresh
Movers
Montoblist
Trade
CordertK
Partfolio
Account
Legoul

Custody Holdings
Last Updated: 13 Mar 2015 03:50:09 PM

Date
Market Account Code Stock Name
Available Balance
13/03/2015 KLS

104 GENETEC TECHNOLO
2,000

Disclaimer Clause

- Information herein should only serve as a guide and should not be relied upon in any way
  the Monthly Custody Statement sent to you by post. The information reflected herein is not
  time, and will be based on the previous market day. Please note that only foreign shares
  your Foreign Holdings.
- Trades executed by your Trading Representative will only be uploaded to UTRADE the ne: & Bursa Only)
- Short selling is prohibited for all foreign markets. Do ensure that you have sufficient holdir submission of your sales orders. For intra-day purchase, you can only sell after your buy of successfully. Any oversold positions by customers will be constituted as "Short Selling" as buying-in and/or penalty imposed by the Exchanges. You will be responsible for any losse
- If there is any adjustment to your stocks/shares as a result of any corporate action(s) such rights issues, shares consolidation or splits, such information provided may not contain t information in relation to such adjustment(s). To find out more information on corporate a companies listed on the various Exchanges, kindly refer to the respective Exchanges offic
- Where Sales proceeds is less than the minimum commission+FFP(Foreign Fees Paid) client is liable for the negative amount.
- 6. Please kindly contact Client Services or your Trading Representative for more information

## **Managing Your Account**

### **View your Trust Balance**

- a. Select Trust Balance from the Main Menu
- b. Your Trust Balance is displayed

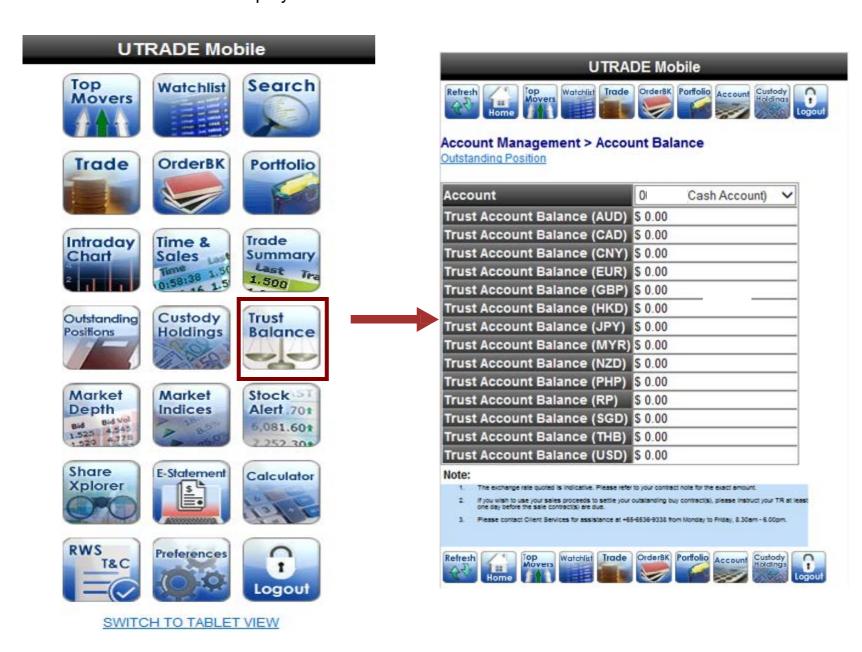

**UOBKayHian** 

## **Market Depth**

#### To view Market Depth

- a. Select Market Depth from the Main Menu
- \*Available for SGX (for subscribers of SGX market depth)

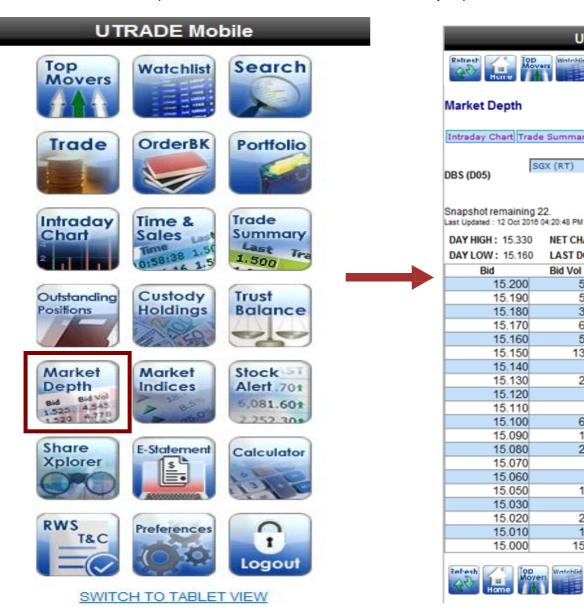

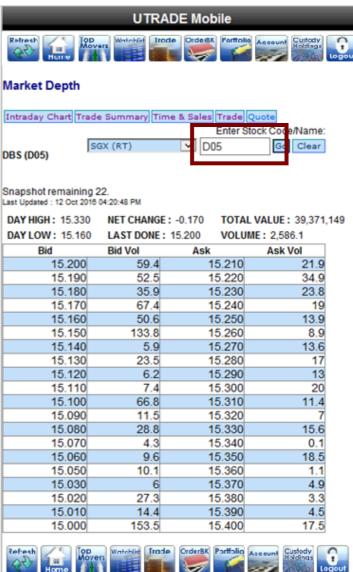

Market Depth is available on subcription basis.

## **Market Indices**

#### To access Market Indices

a. Select Market Indices from the Main Menu

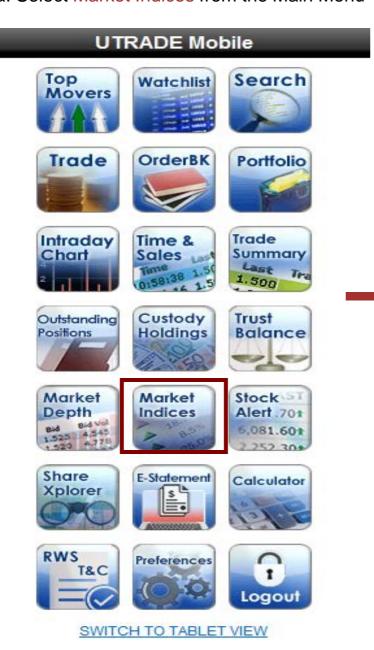

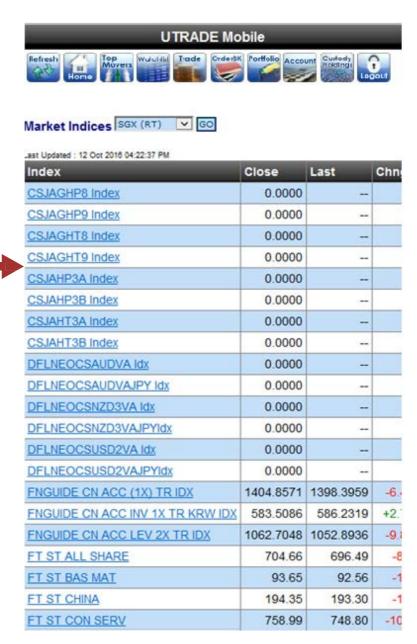

## **Stock Alert**

#### **Edit Add/Amend Stock Alerts**

- a. Select Stock Alert from the Main Menu
- Enter two characters of the Stock Code or Name to perform a smart search and select your desired result
- c. Select the Type of criteria, enter the Value and click on Go to save your alert
- d. In the Alert List, edit the Value and click on Save to edit your alert
- e. Tick the Upd checkbox to reactivate a triggered alert
- f. Tick the Del checkbox to delete an alert

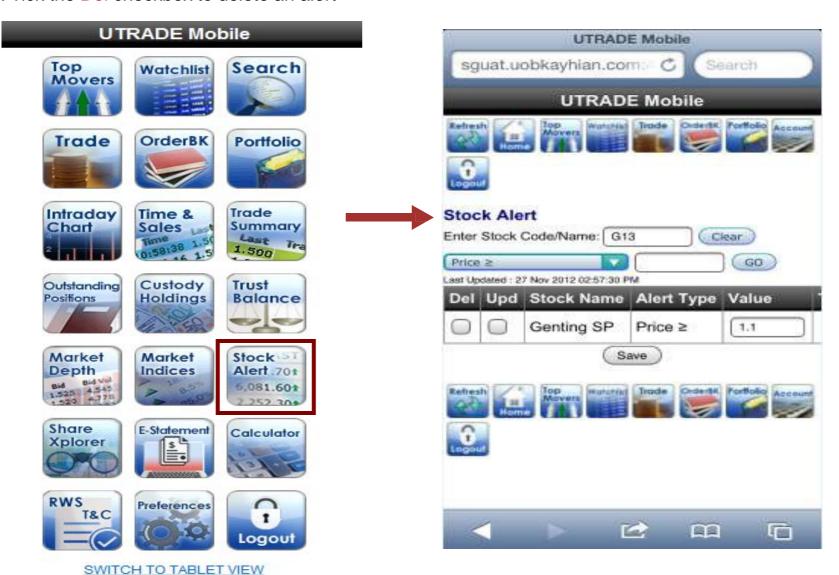

## **ShareXplorer**

- a. Select ShareXplorer from the Main Menu
- b. Select the market and enter two characters of the Stock Code or Name to perform a smart search and click your desired result
- c. Click on Consensus Estimates, Financials, News or Management tabs for the various data
- d. Click on setting on the Charts to select the indicators

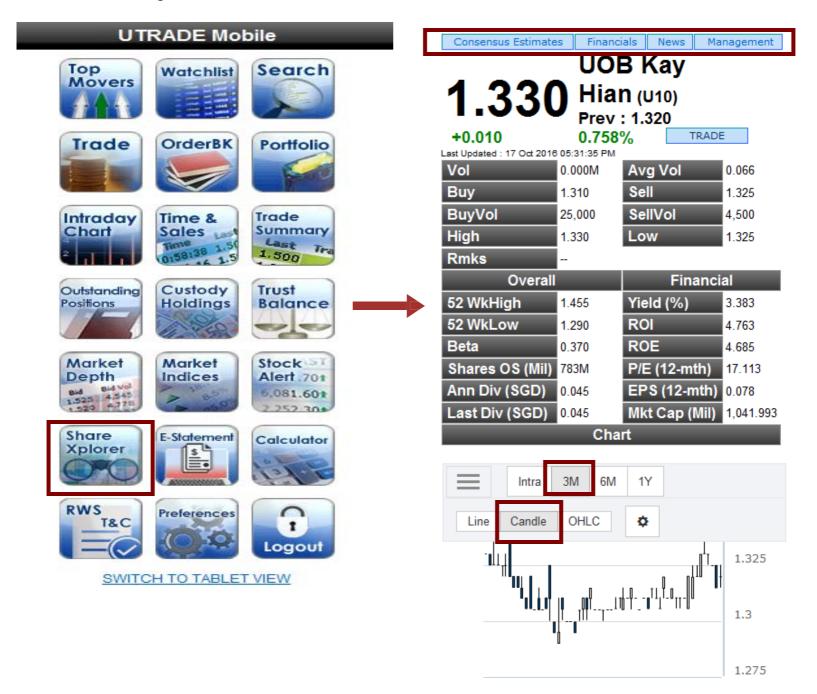

## **E-Statement**

#### To view your E-Statement

a.Select E-Statement

b.Select "Account", "Statement Type" and "Transaction Period" accordingly and click "Submit"

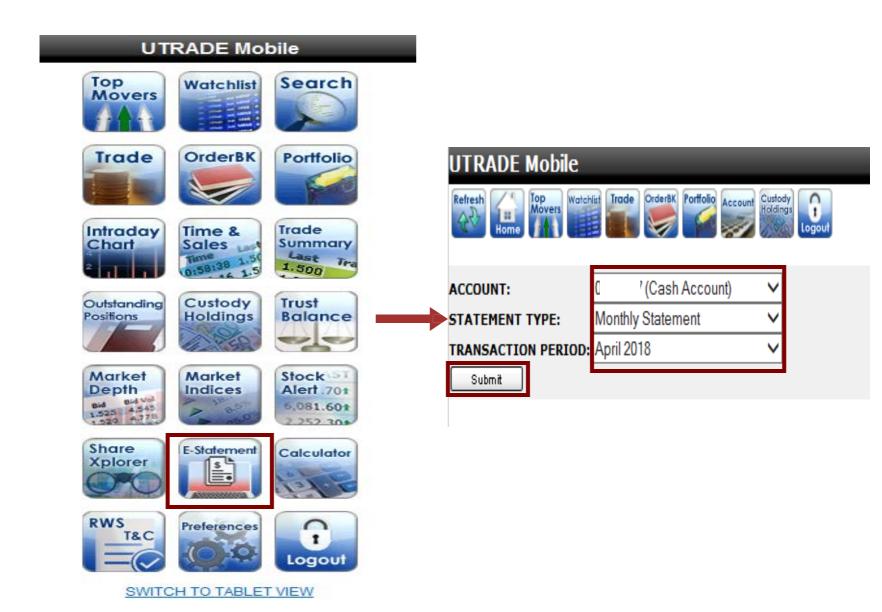

## **Trade Calculator**

Calculate the brokerage and other charges of your trades, as well as the potential profits/losses

- a. Select Calculator from the Main Menu
- b. Enter buy/sell prices and quantity
- c. Click on Calculate to view brokerage, charges and profit/loss
- d. Click on ±5 BIDS to view profits/losses if your sell price were adjusted 5 bids up and down

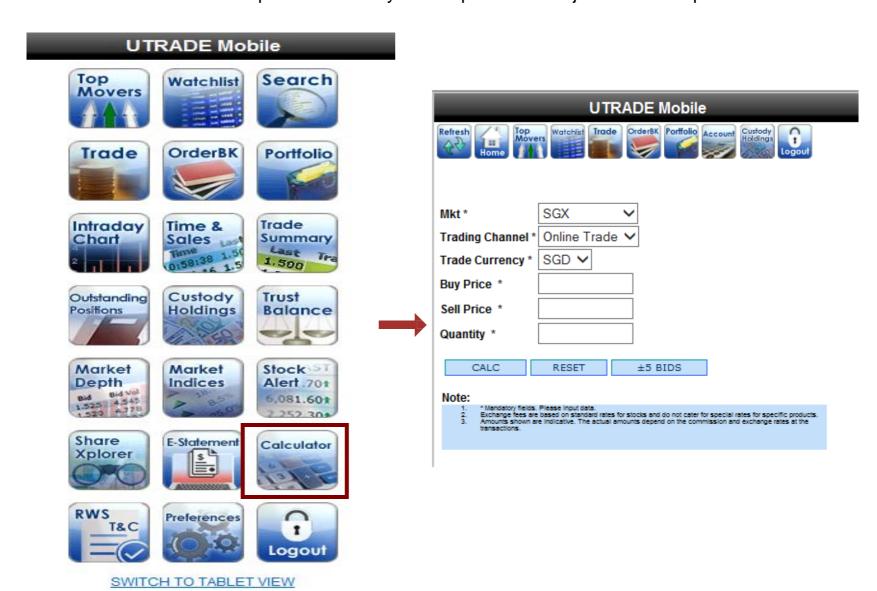

## **RWS T&C**

#### To Access RWS T&C

a. Select RWS T&C from the main menu

#### **UTRADE Mobile**

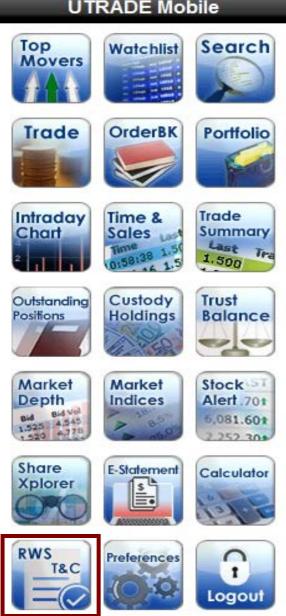

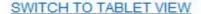

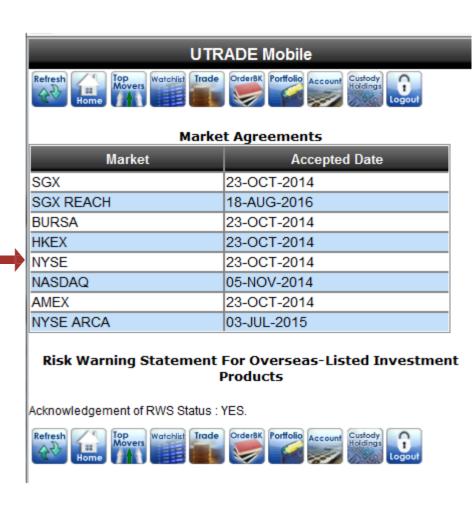

## **Preference**

#### Change your password

- a. Select Preference from the main menu
- b. Enter your current password once and new password twice
- c. Click on Save

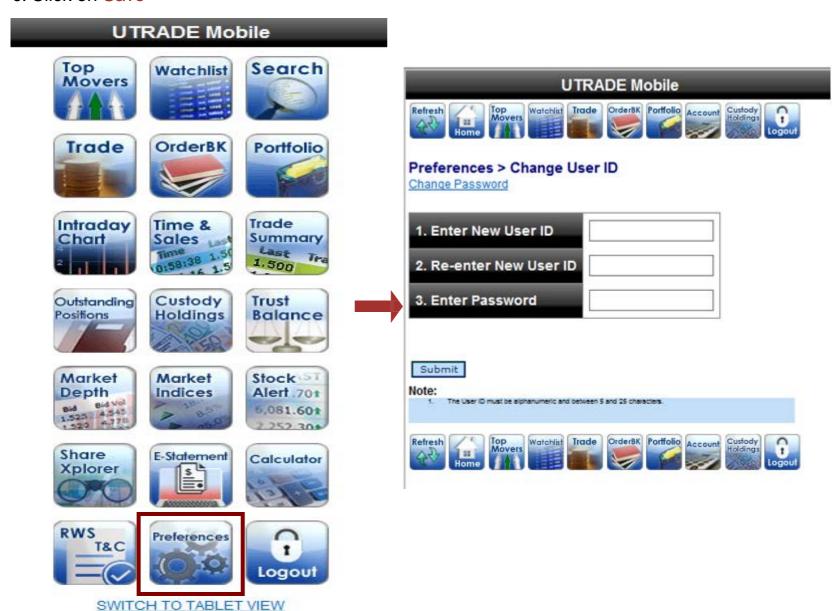

Your password is case sensitive, and must be between 6 and 12 alphanumeric characters.

## **Assistance and Feedback**

If you require any assistance or wish to offer your feedback, please feel free to contact our friendly Client Services Officers at +65 6536 9338 or cs@uobkayhian.com.

# **Important Notes**

While UTRADE Mobile is compatible with most mobile devices, some default browsers on older mobile devices may not be compatible with our Order Placement function. UTRADE Mobile will prompt you to download the Opera Mini browser if required.

Data charges by mobile operators apply where applicable.

#### Disclaimer

Whilst care and effort has been taken to ensure the accuracy of the information provided herein and in UTRADE Mobile. UOB Kay Hian Pte Ltd does not warrant the information expressed or implied is absolutely true, correct, timely or fit for any particular purpose or use. We are not liable for any loss or damage arising from the use of this information. Use of UTRADE Mobile may involve the electronic transmission of personal financial information. Using this platform is consent to such transmission of this information; such consent is effective at all times when using this platform. Use of this platform also constitutes agreement of the Terms and Conditions Governing Internet Trading.

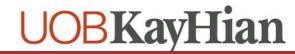